# Our **parent guide**

#### Introduction

Epraise gives you the opportunity to see how well your child/children are getting on and helps to keep you up-to-date with what's happening at the school. This guide will show you how to register an account online and what information you can see. Don't worry if you can't see everything that is in the guide as each school can use epraise differently.

## Logging in

You will initially need to register by visiting this link and searching for the school your child attends: http://www.epraise.co.uk/index.php?view=schools

Select the Parent tab on the epraise login form and enter the email address you gave to the school. Leave the password field blank and then select the Login/Register button.

epraise.co.uk

#### Devon Academy

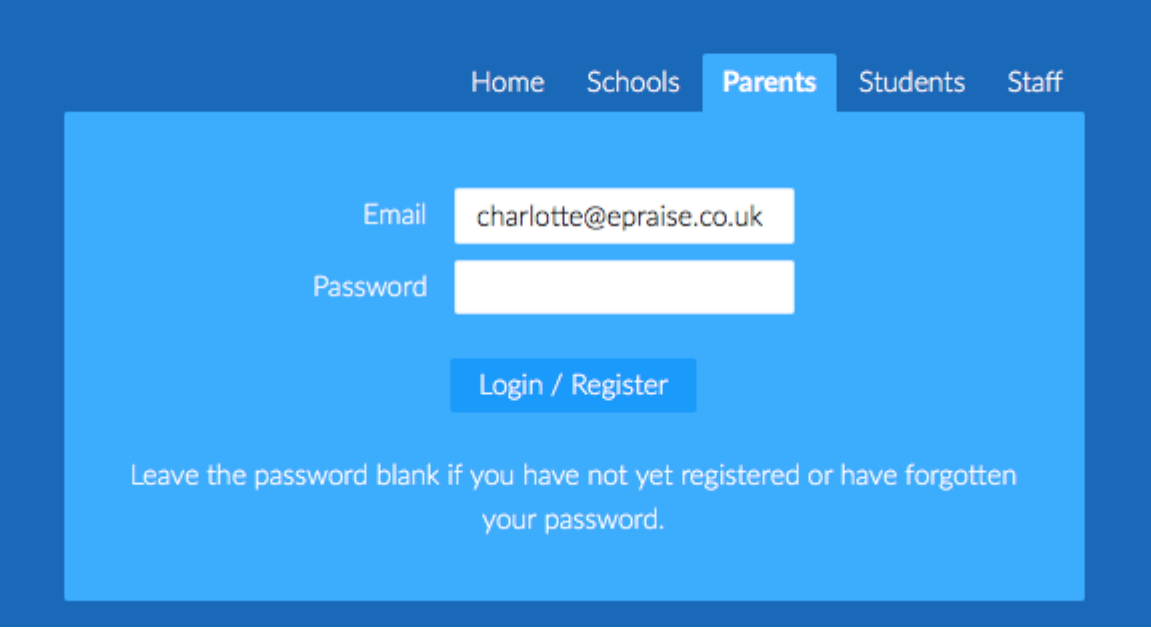

Epraise will send an email to the registered account that contains a link to create your epraise password.

#### epraise.co.uk

#### **Epraise Login Details**

#### Create a new password

To log into epraise and create a password, please click here.

Note: The password link remains active for 24 hours so you will need to create the password within that time or repeat the steps above to obtain a new email. Sometimes emails can take a few minutes to arrive or are automatically redirected to junk folders so it is worth checking this before re-registering your account.

#### Tutorials & quicklinks

When you first login you will see a tutorial which will show you different parts of the site and any changes that we've made. On the top right of the screen you'll see 4 icons which are your quicklinks:

- **Student icon -** takes you directly to your child's/children's profiles.
- **Calendar icon -** takes you to their Planner which you can also access under the My children tab.
- **Message icon -** takes you to your inbox which you can also access under the Me tab.
- **Exit icon -** logs you out of the site.

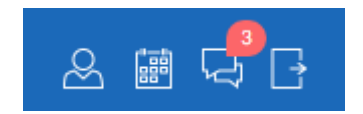

### Dashboard

The first screen you'll see is the dashboard. This is an overview of what has been happening at the school.

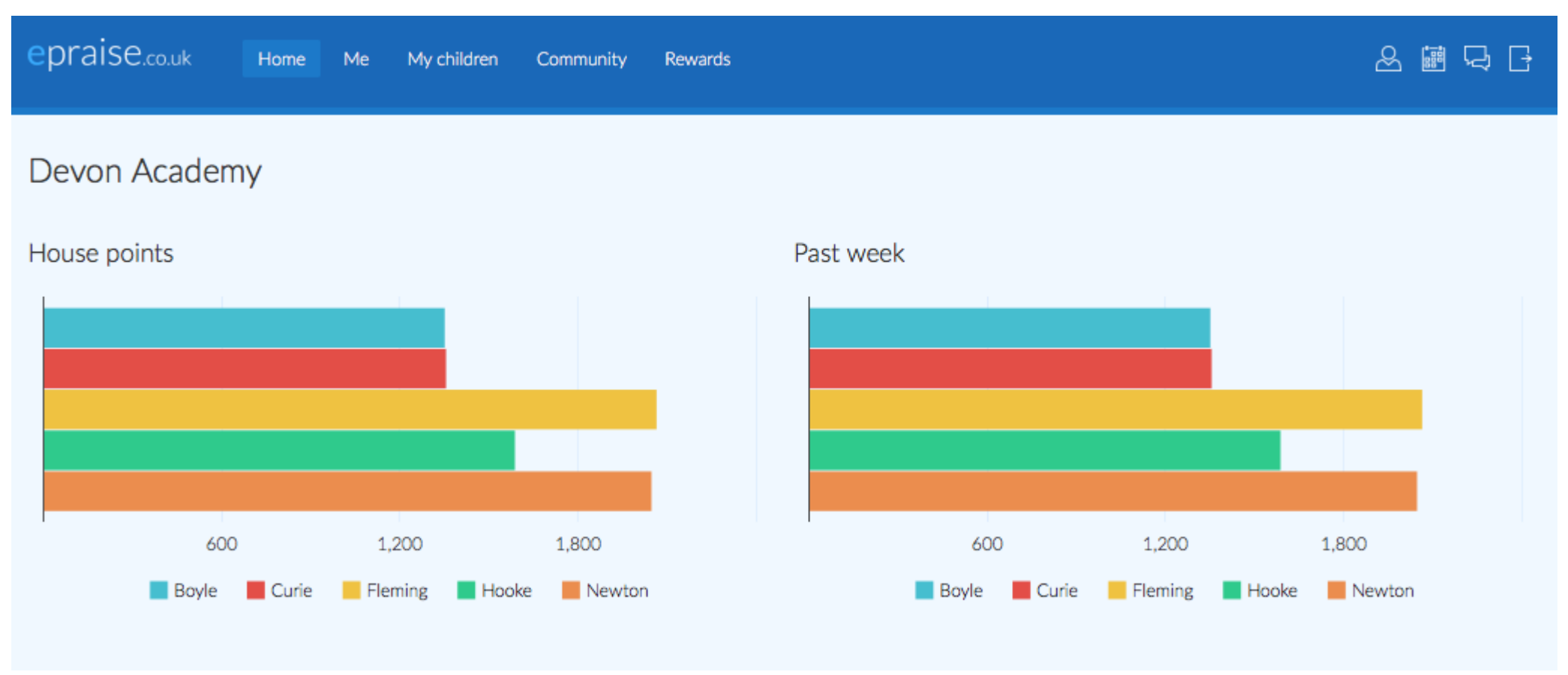

### $Me >$  Settings

This is where you can change your password. For increased security, passwords should at least be 8 characters in length and include a mixture of lower case letters, upper case letters and numbers. Passwords should never be shared with anyone else.

### Me > Messages

Messages allow you to send and receive messages from your child's/children's teacher so you can keep up to date with any communication. You can view your inbox from this page or by using the message icon at the top right hand side of the page. To create a new message select New and enter the teacher's name. To obtain a list of all your child's teachers, simply enter your child's name in the About field and select from the teachers shown. Then enter the message, subject, select a category and Send message.

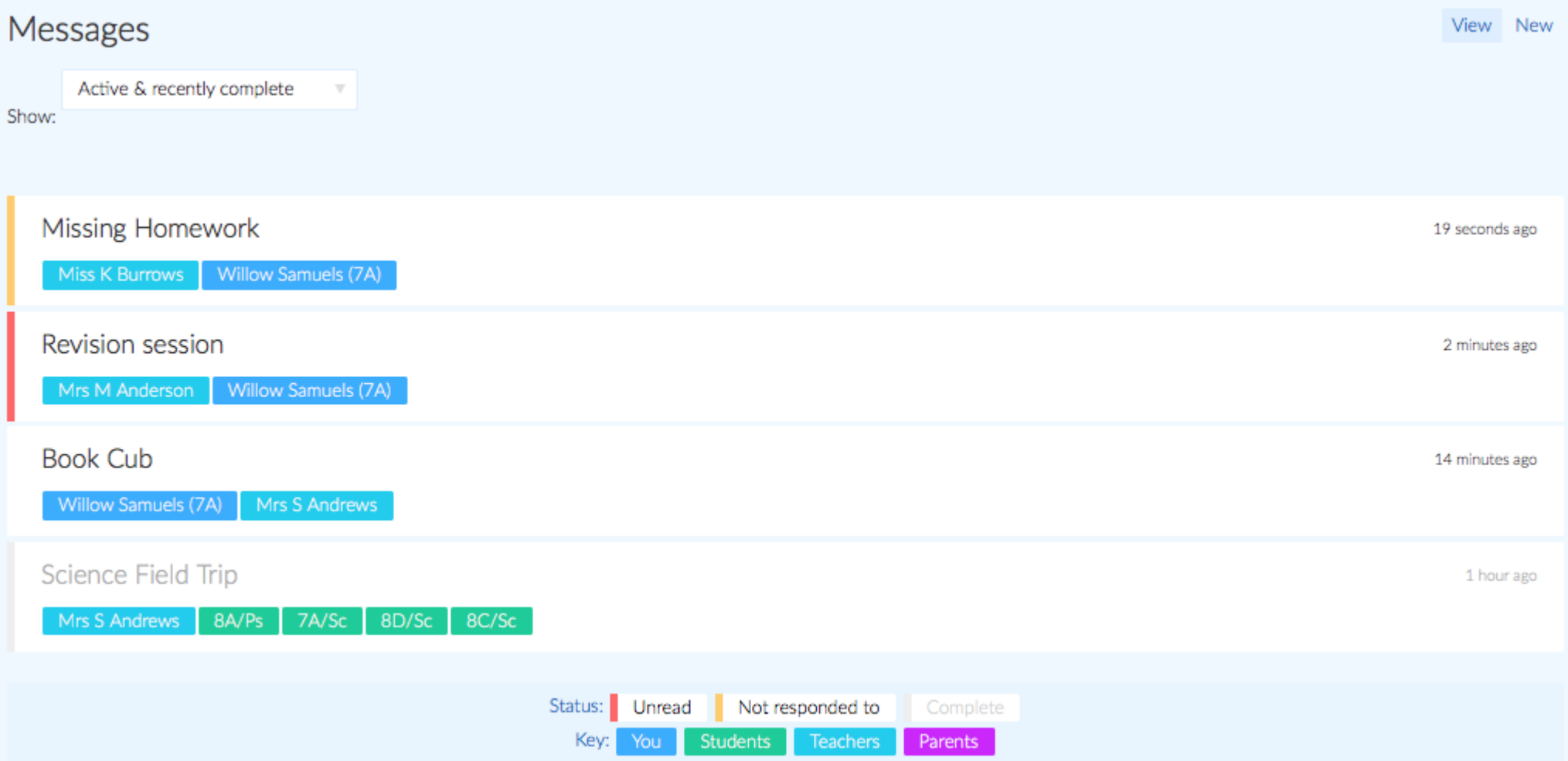

## $My$  children  $>$  Profile

You can view your child/children's profiles under the My children tab. Here you can see how many points they have been awarded and how well they have been doing in each subject and category. Each tab, if enabled, shows different information related to your child's progress throughout school, e.g. Demerits, Interventions and Assessments.

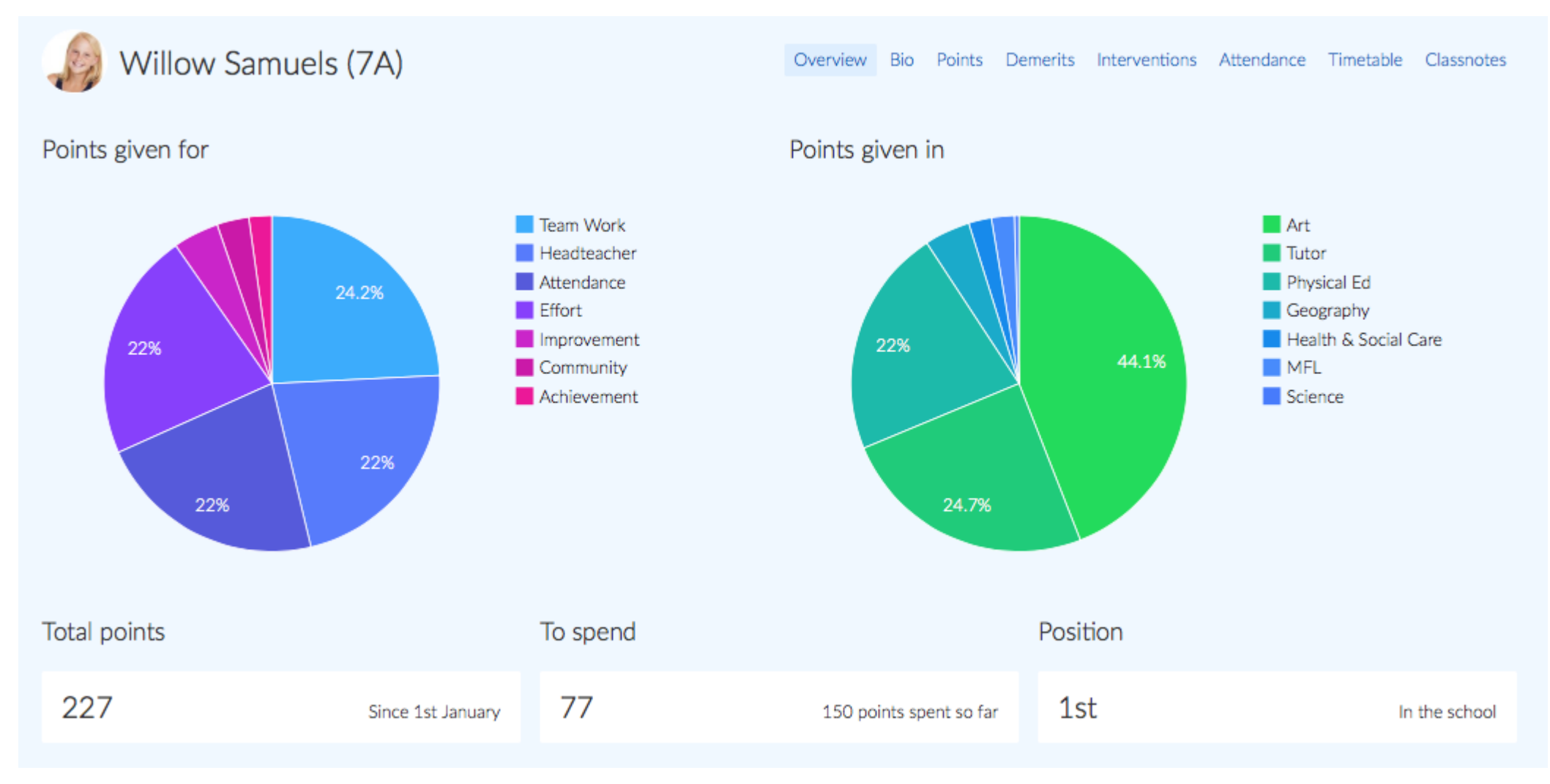

### My children > Planner

Here you can view all your child's/children's homework and notes set by their teachers. You will have the option to see any attachments included and can see which are Set, Due, Overdue or Completed.

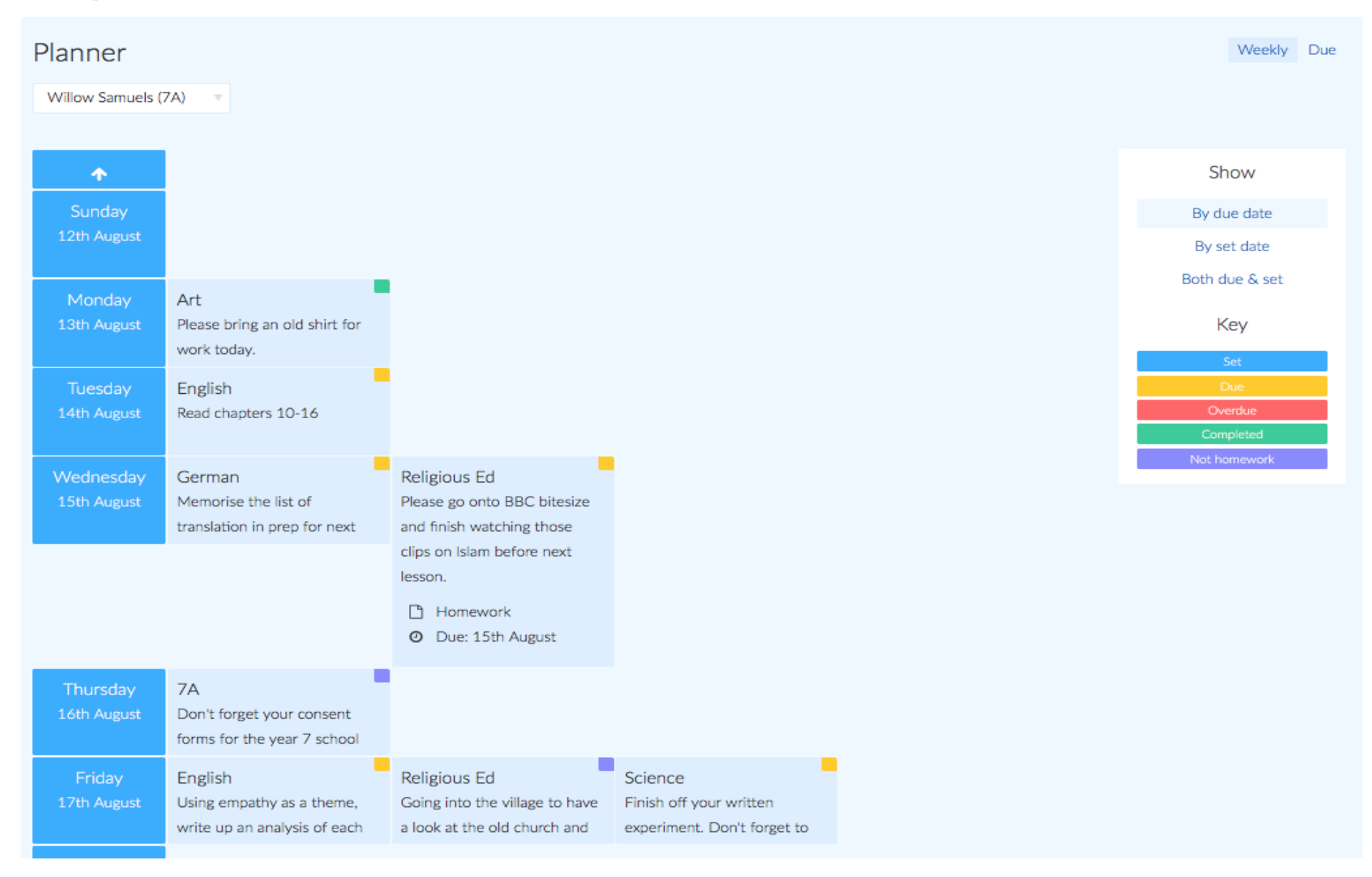

## Community > Get involved

Here you will see various activities and groups available to your child/children where you can then sign them up. They can even earn points indicated by the activities with praise points in the corner.

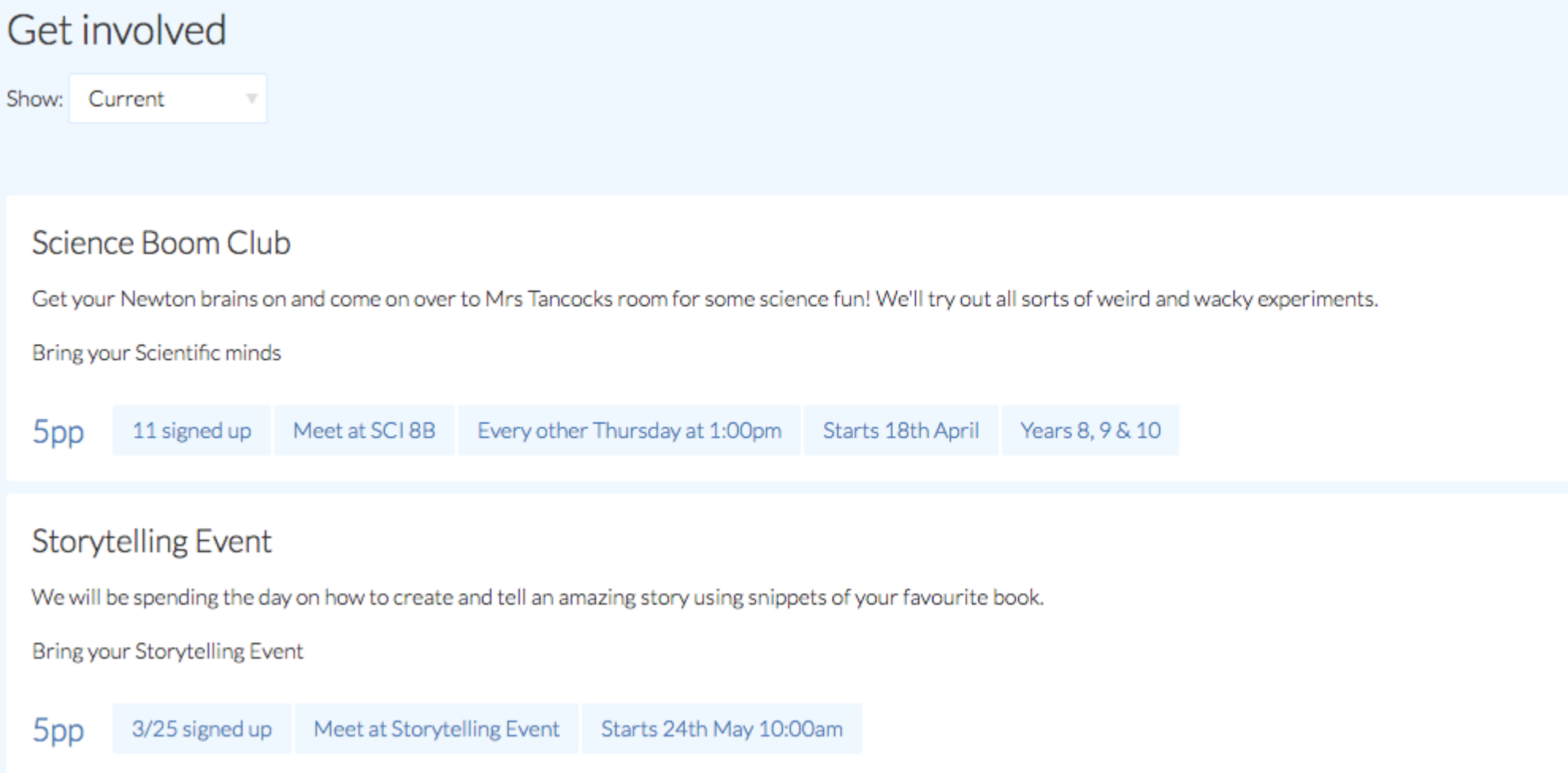

### Community > Parents' evening

Parents' evening events will display here. To view your schedule just click on the event you want. You may get invited or be given an option to book appointments to see your child's/children's teacher, to do this simply select the Book appointment button and fill in the details.

#### Year 7 & 8 Parents' Evening View all Schedule Book appointment

Friday 2nd August 2019

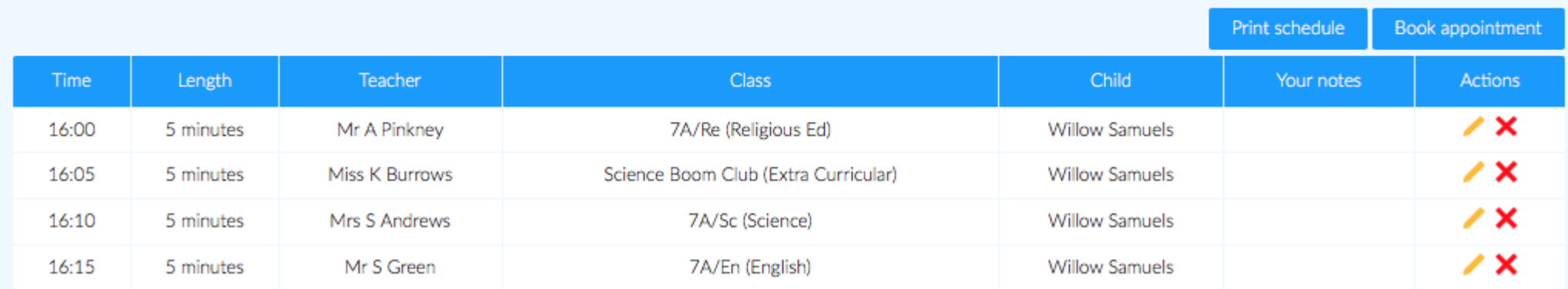

#### Community > Charitable causes

Charitable causes hold all the school charities that students can donate their money to. When a points limit has been reached then the school can donate that equivalent value to the charity.

#### Community > Shop & Prize draws

The shop enables you to see what items your child/children can exchange for their points. Prize draws are raffle-style incentives available at the school. You can see what's available for your child/children and how they can enter.

© 2009-2019 epraise.co.uk | support@epraise.co.uk | 01392 796556 | [Update history](https://www.epraise.co.uk/index.php?view=update_history) | [Privacy policy](https://www.epraise.co.uk/index.php?view=privacy)